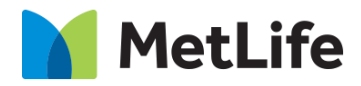

# **Cliff Notes How-to Guide** Global Marketing Technology

**AEM Component Name: Cliff Notes**

**Creation Date:** February 4, 2021 **Last Updated:** February 4, 2021 **Version:** [1.0]

# <span id="page-1-0"></span>**1 Document History**

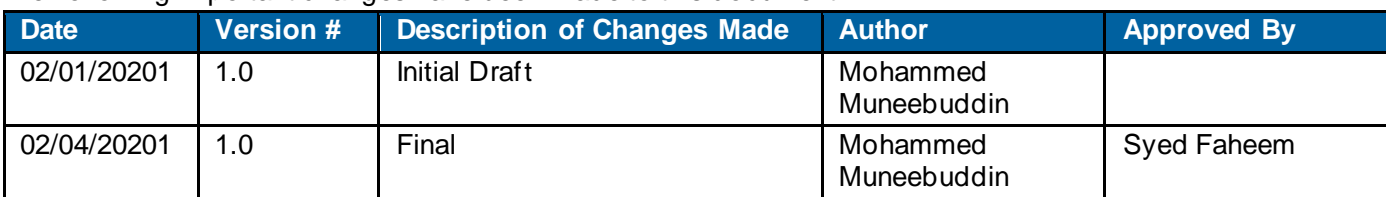

The following important changes have been made to this document:

#### **Contents**

<span id="page-2-0"></span>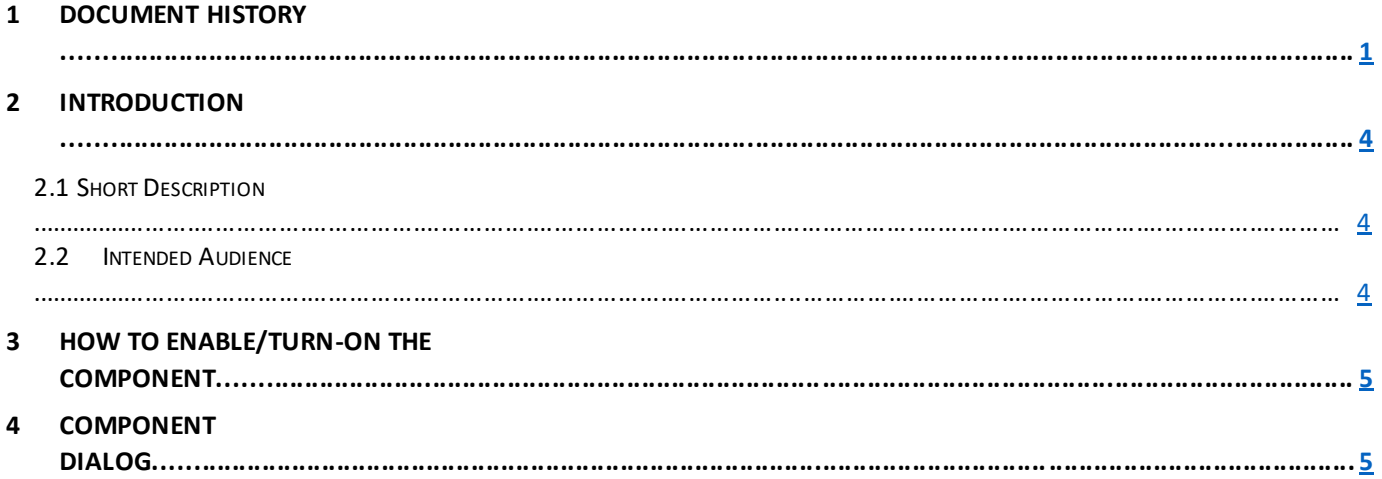

## **2 Introduction**

This document provides How-to Instructions for the component Cliff Notes. This is intended and available to be used on all 2.0 page template(s).

### <span id="page-3-0"></span>*2.1 Short Description*

This component is used to provide a shortened or summarized version of the content in a bulleted format.

### *AEM Component Data Model*

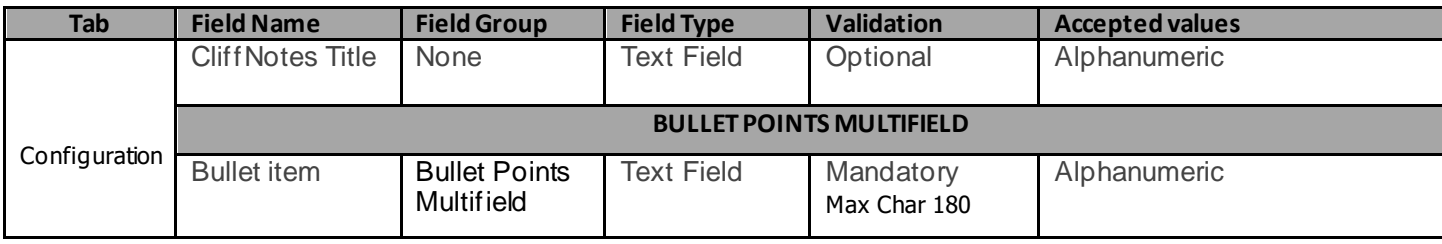

#### *2.2 Intended Audience*

The primary audience of this design is:

- Content Authors
- **Agencies**
- **Marketers**

## <span id="page-3-1"></span>**3 How to Enable/Turn-On the Component**

This component should be available by default when the Evolution set up is enabled on a page. If it is still not available, then it can be enabled by going to the *Design mode* of the page and click *Configure* button on any prays and select from the list of available components(MetLife 2.0 based on the market) and click on  $\checkmark$  symbol to complete the selection.

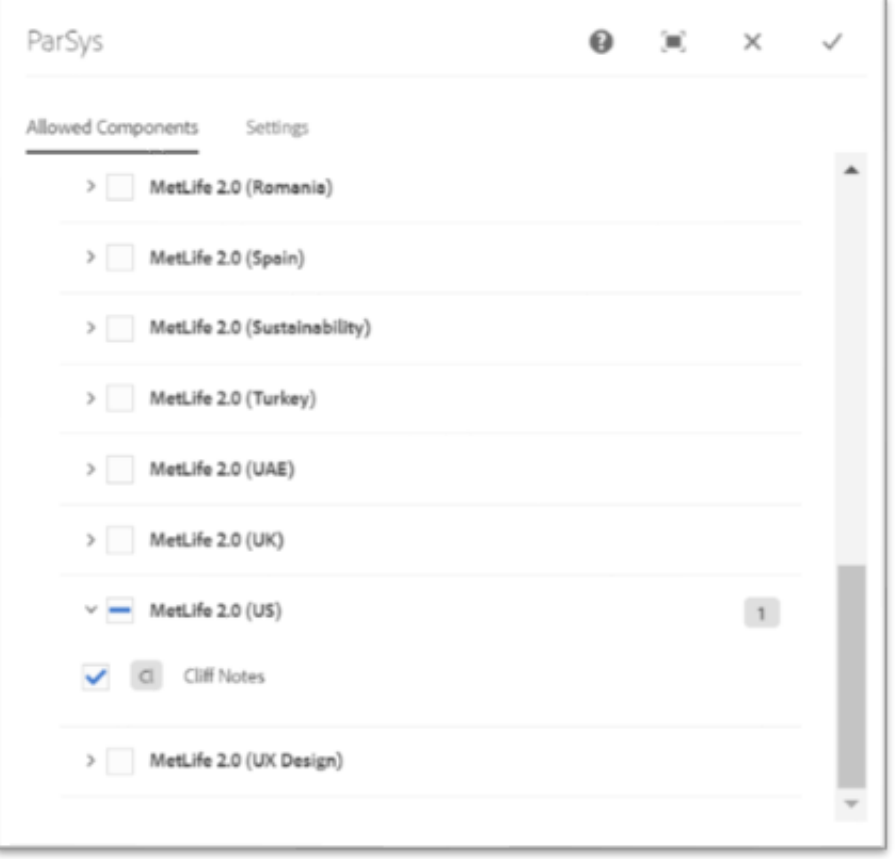

## <span id="page-4-0"></span>**4 Component Dialog**

• Select edit to open the dialog and begin editing the component fields.

#### **Feature Overview**

#### **Configuration**

- 1. **Cliff Notes Title**  Provide the title of the notes.
- 2. **Bullet Item** Provide detailed description of the notes in each of the bullet items.

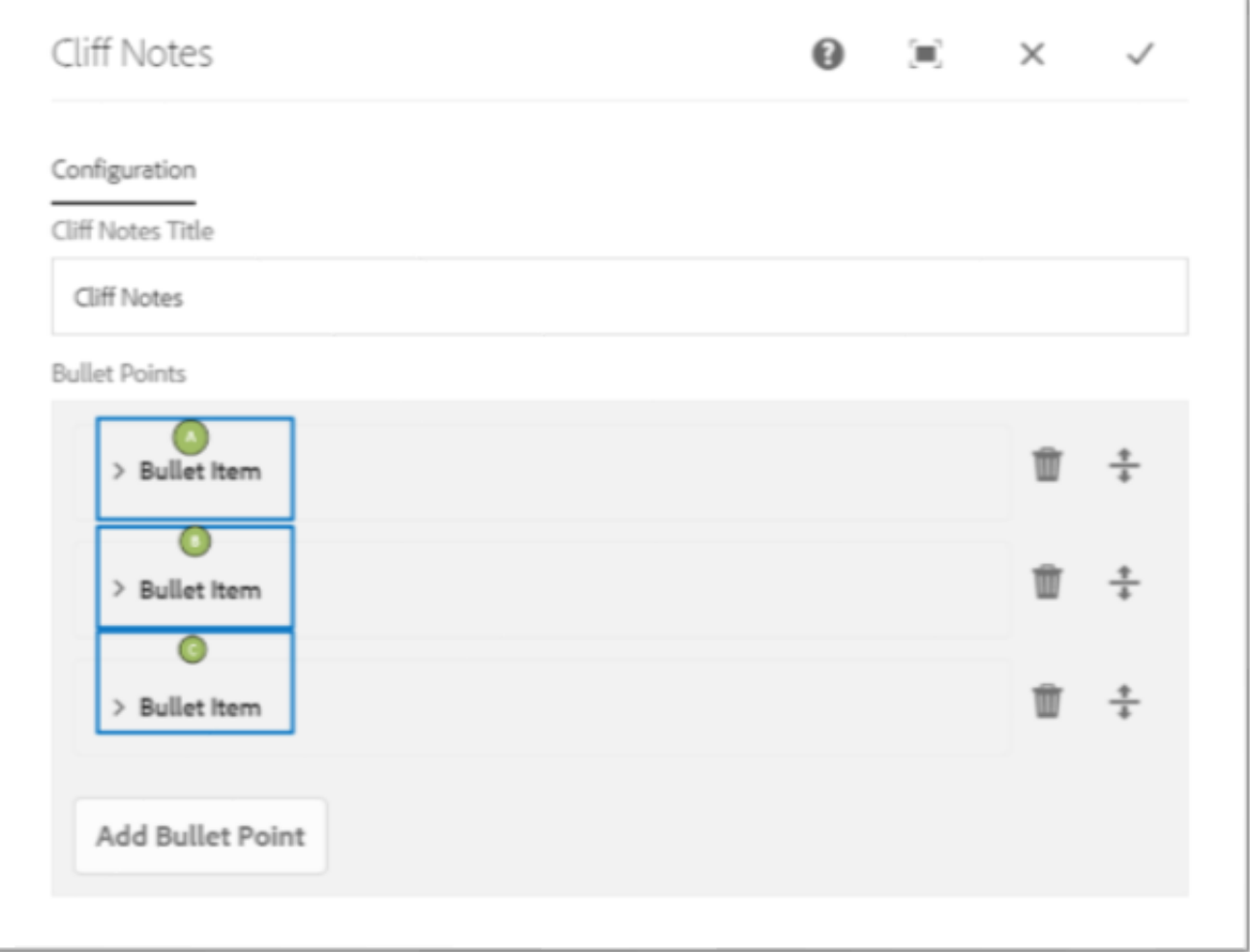

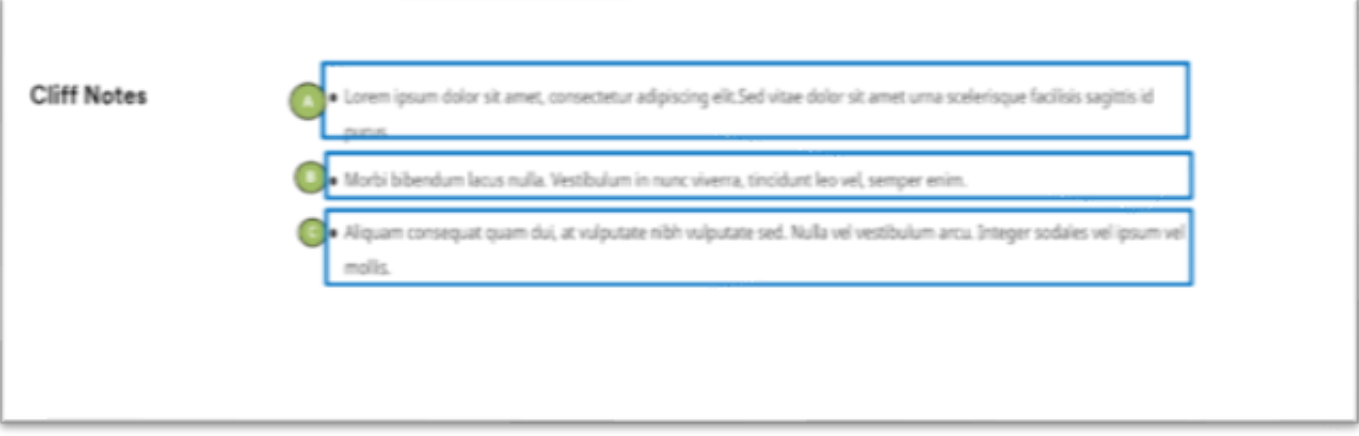

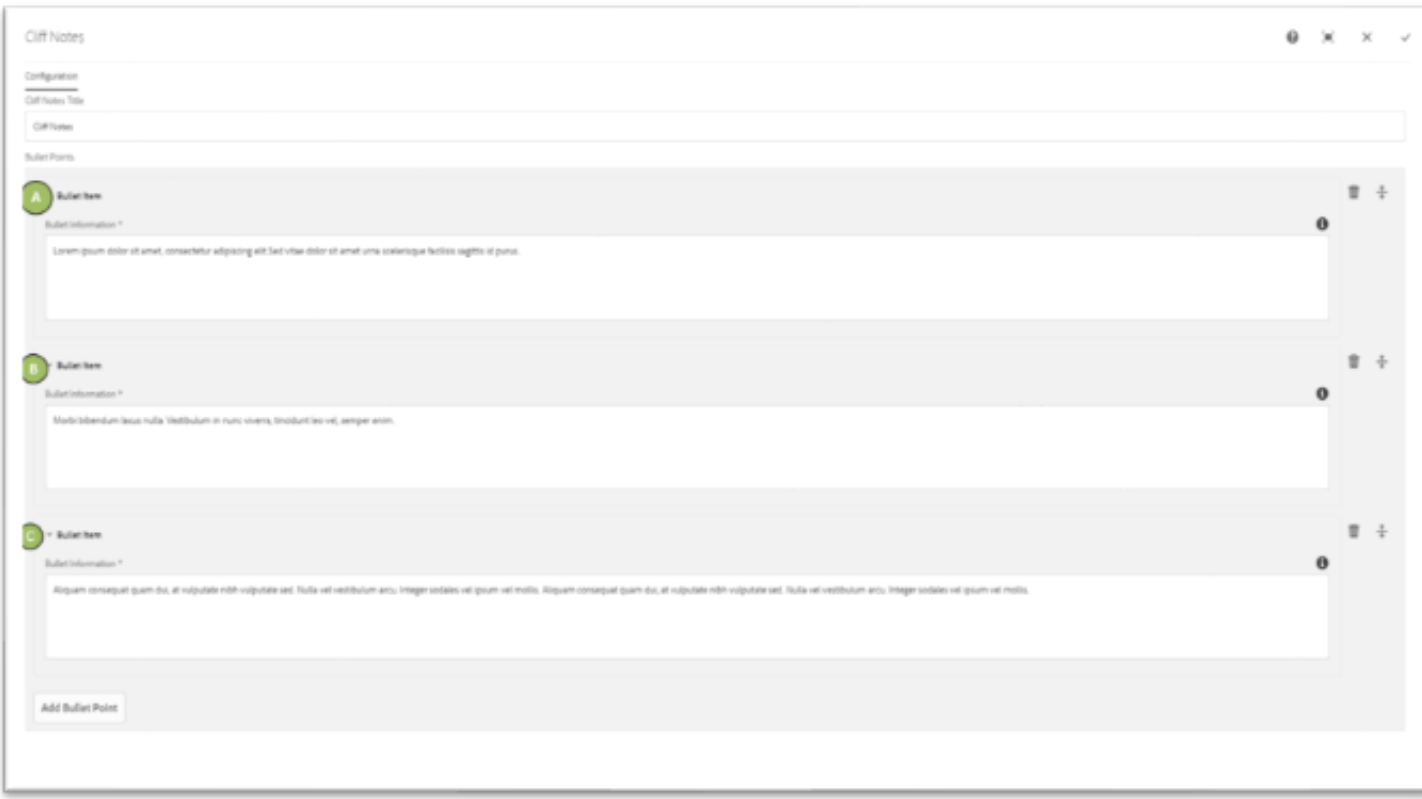

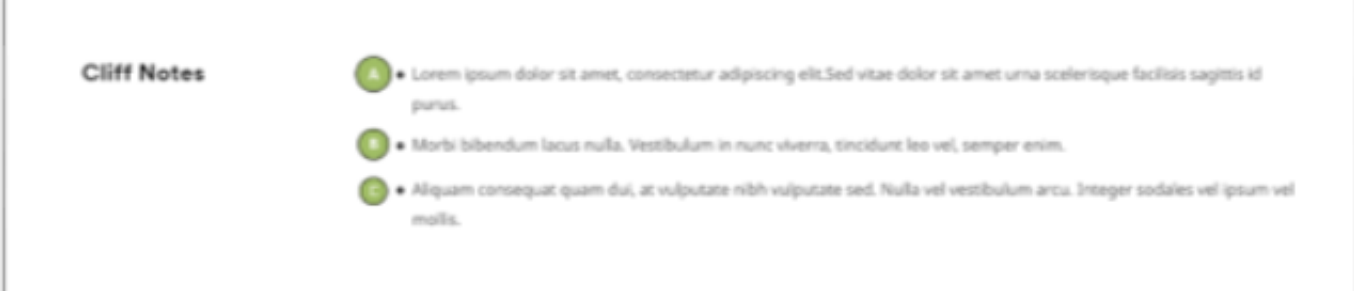